## **Урок 1.2. Построение трехмерного объекта из библиотечных примитивов.**

**Цель работы: знакомство c принципами работы 3D Studio Max, основными приемами работы с файлами, окнами проекций, командными панелями; знакомство с методикой построения объектов в 3D Studio Max на основе трехмерных примитивов.** 

## **Построение первой трехмерной сцены**

## *Создание сферы и изменение ее параметров*

**Шаг 1.** Запустите 3D Studio Max, переместите курсор на командную панель Create (Создать) и щелкните на кнопке Sphere (Сфера) в свитке Object Type (Тип объекта). Кнопка зафиксируется и подсветится зеленым цветом (рис. 1).

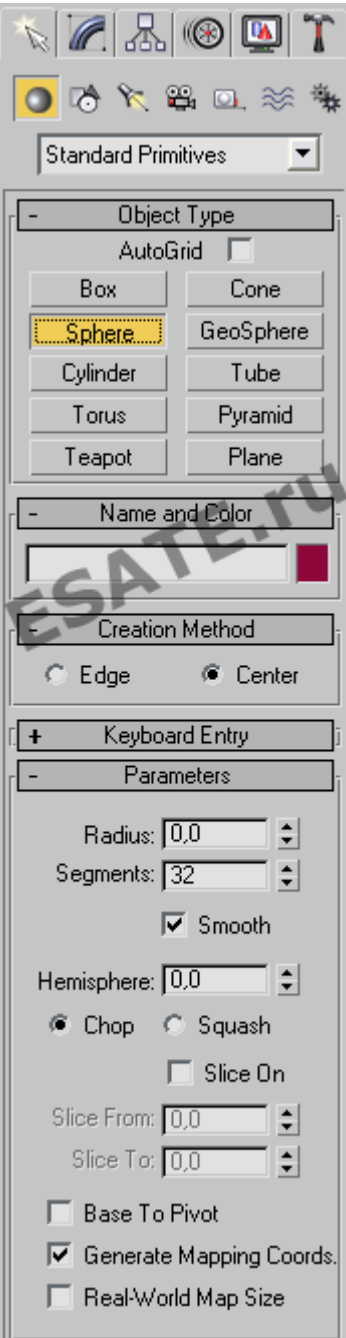

**Шаг 2.** Переместите курсор в окно проекции Тор (Вид сверху), где он примет вид перекрестья, и установите перекрестье в центр окна, в точку пересечения осей сетки координат. Щелкните кнопкой мыши и, удерживая ее, перетащите курсор в сторону от центра, наблюдая за тем, как увеличивается в размерах создаваемый объект-сфера. Когда сфера почти заполнит собой окно проекции Perspective (Перспектива), отпустите кнопку мыши. В окнах проекций Тор (Вид сверху), Front (Вид спереди) и Left (Вид слева) сфера изображается в виде «проволочного каркаса», образованного ребрами между гранями, а в окне Perspective (Перспектива) – в виде тонированной оболочки (рис. 2). Линии каркаса имеют белый цвет. Таким цветом в окнах проекций изображаются каркасы выделенных (selected) объектов, а всякий вновь созданный объект непосредственно после создания оказывается выделенным, то есть подготовленным к преобразованиям или редактированию.

**Шаг 3.** Посмотрите на свиток Parameters (Параметры) в нижней части командной панели Create (Создать). В счетчике Radius (Радиус) вы увидите значение радиуса только что созданной сферы, оно должно составлять приблизительно 65-70 единиц. Чтобы задать точное значение радиуса, щелкните в поле счетчика Radius (Радиус), измените число на 65 и нажмите клавишу Enter или Tab. В счетчике Segments (Сегментов) указывается число частей, на которые разбивается оболочка сферы по ее меридианам. По умолчанию сегментов 32.

**Шаг 4.** Чтобы выключить режим создания сфер, переместите курсор в активное окно проекции и щелкните правой кнопкой мыши или щелкните левой кнопкой мыши на кнопке инструмента Select Object (Выделить объект). Кнопка Sphere (Сфера) перейдет в исходное состояние.

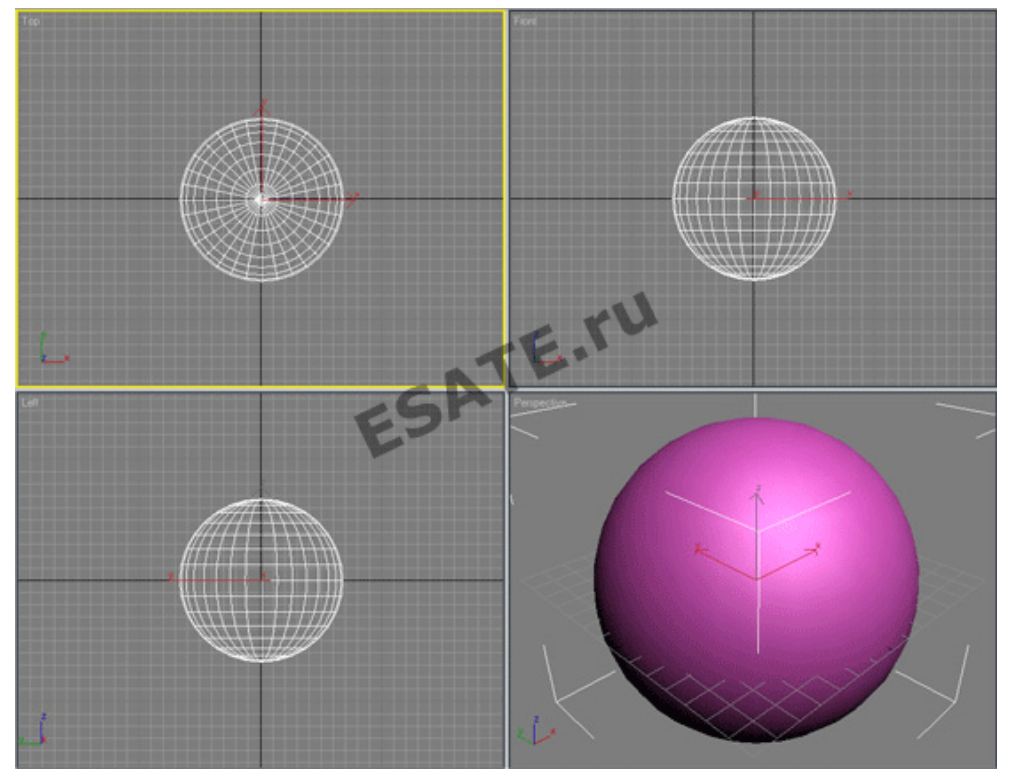

Рисунок 2. Вид экрана с объектом-сферой в окнах проекций.

Каждому создаваемому объекту программой составляется имя из названия типа объекта и порядкового номера объекта данного типа в сцене (например, как в данном случае, «Sphere01») и указывается в свитке Name and Color (Имя и цвет) командной панели Create (Создать). Имя объекта можно изменить. Для смены имени поместите курсор в текстовое поле свитка Name and Color (Имя и цвет), щелкните кнопкой мыши и введите новое имя. Помимо имени, каждый новый объект приобретает цвет, позволяющий на глаз отличить его от других объектов в окнах проекций. Этим цветом раскрашивается как тонированная оболочка, так и каркас объекта. Если объекту не присвоен материал, то этот же цвет используется для раскраски объекта при визуализации изображения сцены. Цвет нового объекта выбирается программой случайным образом из палитры допустимых цветов, но можно изменить его и вручную. Для смены цвета созданного объекта щелкните на поле образца цвета в свитке Name and Color (Имя и цвет). Появится окно диалога Object Color (Цвет объекта) (рис. 3).

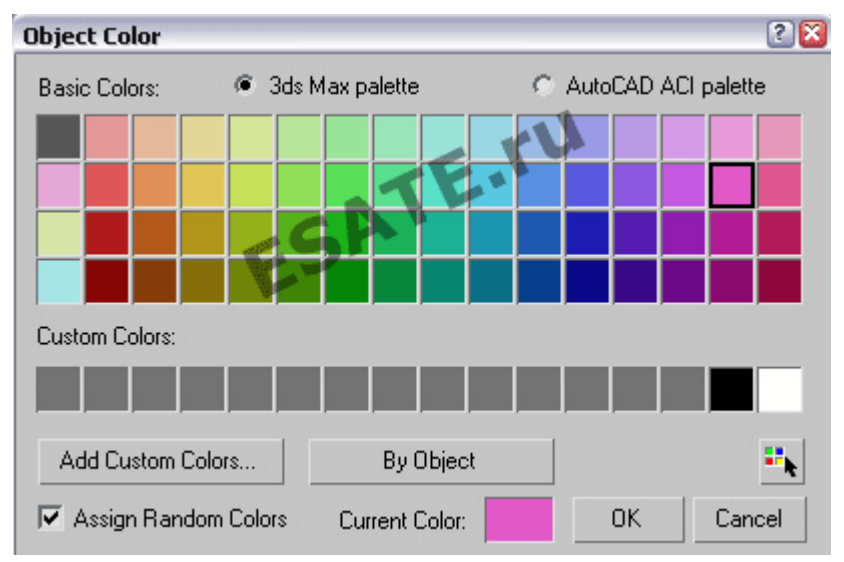

Рисунок 3. Окно диалога Object Color (Цвет объекта).

## **Создание объекта «чайник» и изменение его параметров**

**Шаг 1.** В свитке Object Type (Тип объекта) щелкните на кнопке Teapot (Чайник), переместите курсор в окно проекции Тор (Вид сверху) и поместите перекрестье слева от сферы в точке с координатами примерно (-100; 0; 0).

**Шаг 2.** Чайник создается точно так же, как и сфера. Щелкните кнопкой мыши и удерживая ее, перетаскивайте курсор в сторону, наблюдая за ростом чайника с носиком, ручкой и крышкой. Следите за значением параметра Radius (Радиус) в свитке Parameters (Параметры) командной панели Create (Создать) и отпустите кнопку мыши, когда радиус достигнет величины 10-15 единиц,.

**Шаг 3.** Выключите режим создания чайников, щелкнув правой кнопкой мыши в активном окне проекции или щелкнув левой кнопкой мыши на кнопке инструмента Select Object (Выделить объект).

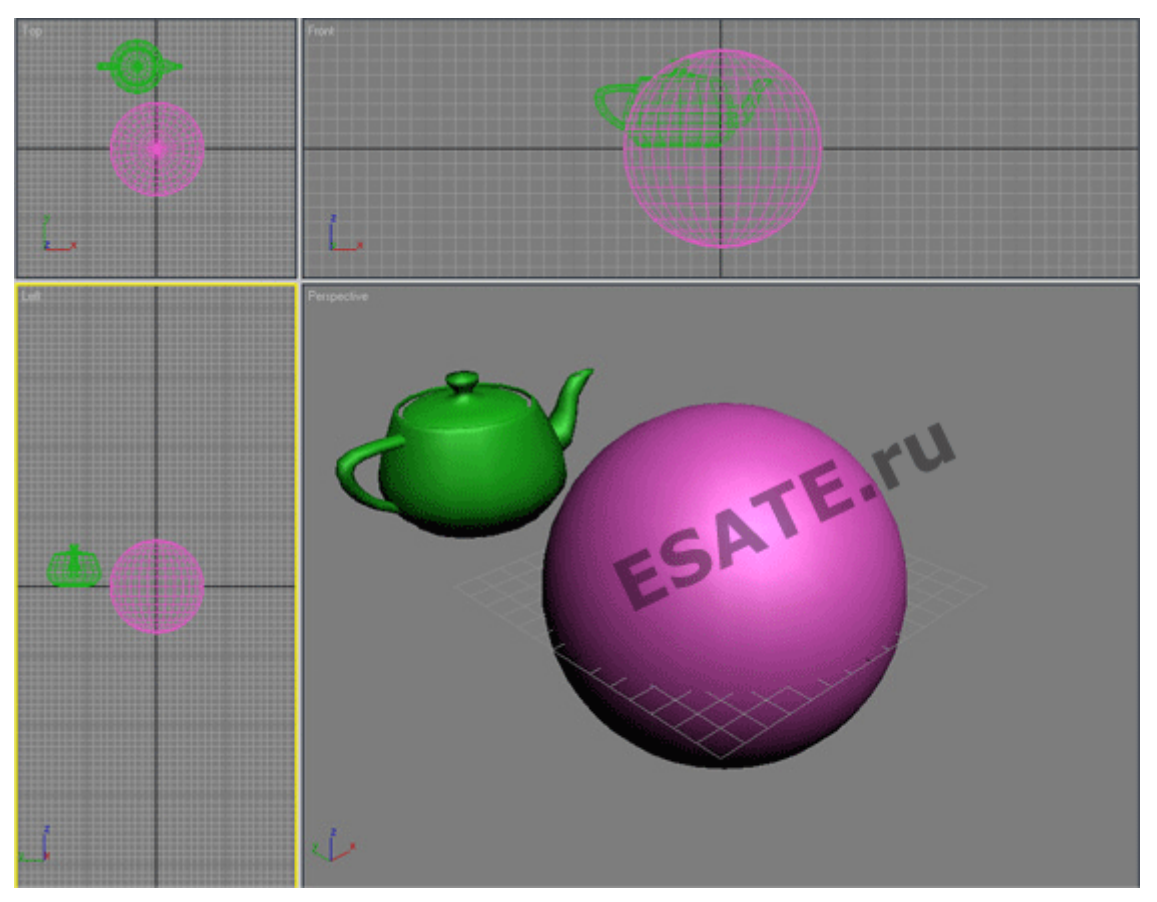

Рисунок 4. Вид простейшей сцены в окнах проекций.

Создайте рассмотренную трехмерную сцену, состоящую из сферы и чайника, измените их имена и цвета, измените вид в окнах проекций для более детального рассмотрения сцены.

Подробнее на esate.ru: http://esate.ru/uroki/3d-max/kurs\_modelirovaniya/3D\_max\_urok\_1\_2/